# Handledning foderbudget

# Laktationskurvor

Börja med att beräkna besättningens medellaktationskurvor under **Funktioner**, välj **Medellaktationskurvor**. Är det första gången kurvorna uppdateras kommer en ruta upp med två alternativ, välj **från Provmjölkningsuppgifter** för att använda besättningens uppgifter.

Har kurvorna varit beräknade tidigare, klicka på (F11) sedan på **underlag**. Välj provmjölkningsuppgifter och sedan **OK** för att uppdatera besättningens laktationskurva.

Finns inga provmjölkningsuppgifter används standardlaktationskurvor. Beräkna, klicka på underlag och välj Standardlaktationskurvor. Fyll i besättningens uppgifter.

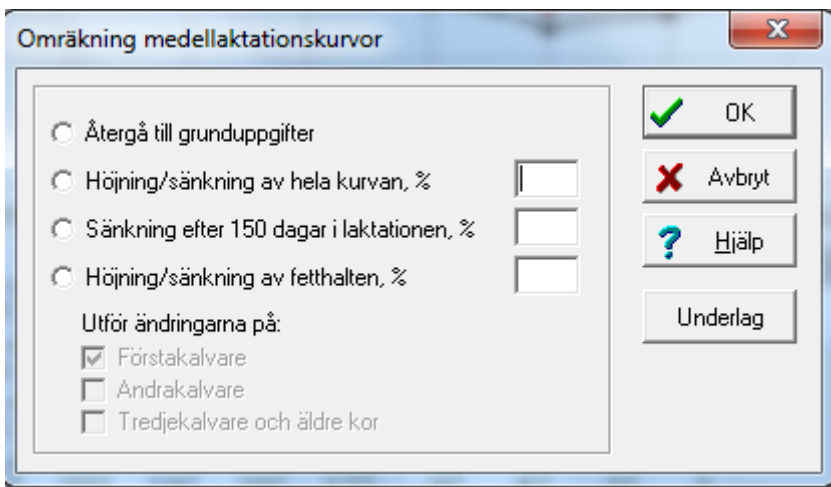

Om Du, utifrån det tidigare beräknade uppgifterna, vill göra en ny prognos för en framtida avkastningsutveckling kan Du i "omräkning medellaktationskurvor" välja justering av kurvan utifrån ny förväntan i produktionen.

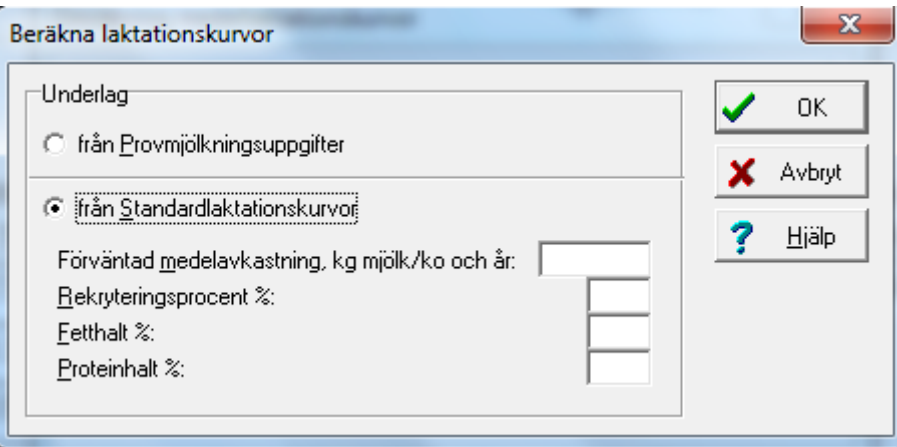

# Typfoderstat

Öppna typfoderstat under **Funktioner** välj **Typfoderstat**. Gå till **inställningar** och skapa en ny typfoderstat genom att välja **Lägg till**. Välj intervall för dagar efter kalvning för både Äldre kor och Första kalvare var för sig. Välj intervall utifrån hur det fodras på gården idag.

Det är viktigt att intervallen väljs med omsorg så att de avspeglar den utfodringsstrategi som används på gården. Den första delen av laktationen är det ju vanligt att man använder en fast startgiva för respektive foder och då är det viktigt att den givan är representativ för det aktuella intervallet. Ett förslag kan vara följande: 1-50, 51-100, 101-200, 201-. Genom att lämna t o m-datum tomt på sista raden så får man även med djur som har väldigt långa laktationer.

För att få in antal djur i respektive tids intervall "Dagar efter kalvning" klicka på **Antal djur**. Antalet djur baseras på den senaste provningen, alltså antalet djur i respektive intervall vid det specifika provningstillfället. För att foderbudgeten skall stämma så bra som möjligt med det framtida behovet kan det vara nödvändigt att justera antalet djur i respektive intervall. T ex om ni skall göra en foderbudget på en gård med höstkalvning så har det stor betydelse vilken tid på året ni räknar fram budgeten. På våren bör majoriteten av korna befinna sig i det sista intervallet men så ser det inte ut under hela året. I detta fall bör korna fördelas jämnare mellan tidsintervallen. För att fördela första kalvare och äldre kor bland sinkorna, skriv in vikt på första kalvarna i rutan under **Vikt, kg:** och andelen första kalvare i procent i rutan under **Andel %**. Andelen förstakalvare och deras avkastning i % av äldre kor kan hämtas t ex från årsredovisningen.

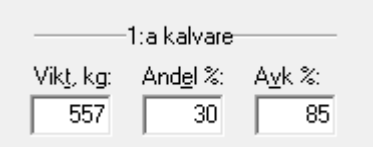

När besättningen börjar tillvänja korna innan kalvning anges i rutan **Start, dagar före kalvning.** Fyller man inte i denna ruta kommer enbart lågdräktiga sinkor att finnas med i beräkningen och inte högdräktiga sinkor.

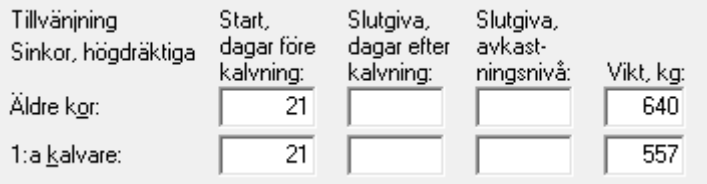

För att få fram medelavkastningen samt fett- och proteinhalt för respektive intervall, klicka på **Uppdatera**. Medelavkastningen visas då i kolumnen längst ut till höger under M. Siffrorna för medelavkastningen samt fett- och proteinhalt kommer från medellaktationskurvorna. Det kan vara nödvändigt att justera även dessa siffror. T ex enligt bilden nedan är medellaktationen för de äldre korna i första intervallet 40 kg men efter kalvning fodras de äldre korna för ett medel på 45 kg. Det kommer att gå åt foder för 45 kg även om de mjölkar 40 kg därför bör medelavkastningen i detta intervall ökas till 45.

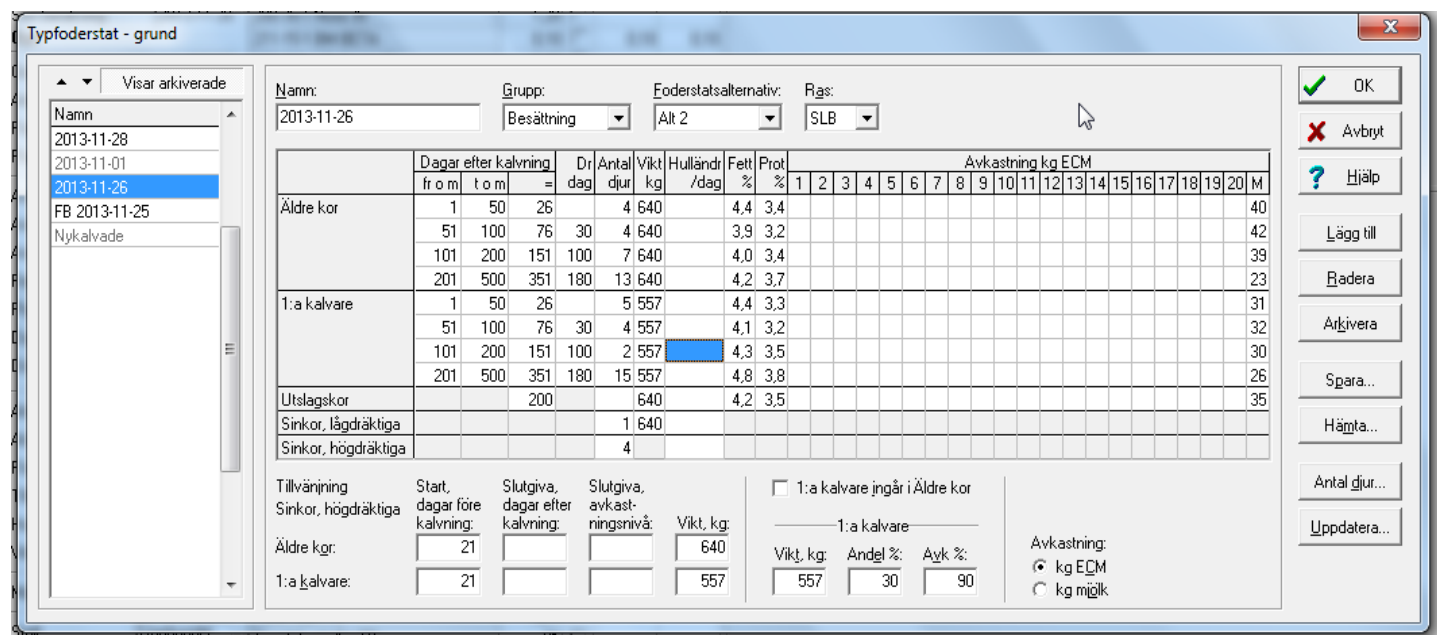

## Dräktighetsdagar får man fylla i själv under kolumnen **Dr dag.**

Beräkna typfoderstaterna. Foderstaterna måste vara fullständigt optimerade (utan stjärna) eller konsekvensberäknade. De får INTE sakna lösning Opt\*.

#### **Foderbudget**

Öppna foderbudget under **Funktioner** välj **Foderbudget**. Namnge foderbudgeten och klicka

på OK. Finns en foderbudget beräknad i besättningen, klicka på <sup>te</sup> för att skapa en ny foderbudget. Ange önskat tidsintervall **Datum Fr o m** och **T o m**. Klicka på raden under **Typfoderstat**, en flik fälls ner där beräknade typfoderstater visas. Välj den typfoderstat som skall ingå i foderbudgeten. Om typfoderstaten är optimerad eller konsekvensberäknad visas en bock i rutan beräknad. Visas ingen bock, gå tillbaka till typfoderstaten och kontrollera att alla delar är beräknade.

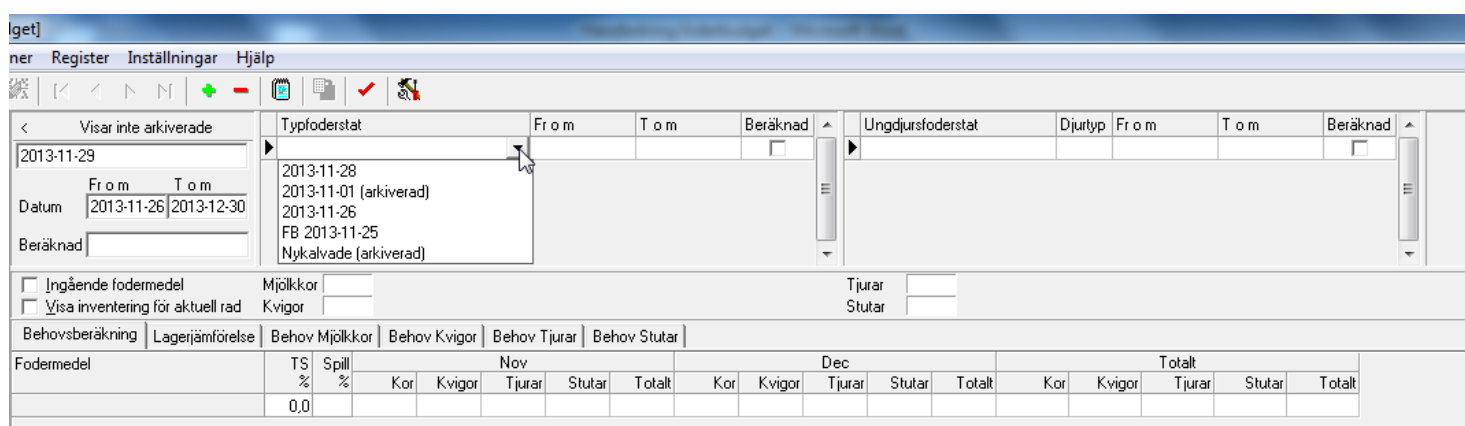

Datum intervallet för när typfoderstaten skall ingå i foderbudgeten blir automatiskt densamma som det valda datumintervallet för foderbudgeten. Om foderstaten ändras under det datumintervall som är valt i foderbudgeten, läggs fler typfoderstater in.

Tex: En foderbudget sträcker sig över 12 månader framåt i tiden (12 månader är maximalt intervall) och lantbrukaren fodrar 1:a skörd och 2:a skörd var för sig, bör två olika typfoderstater beräknas. Lägg först in den foderstat som fodras först i tiden, välj det datum intervall då foderstaten skall utfodras. Klicka sedan på  $\bullet$  en ny rad kommer fram, välj typfoderstat och datumintervall.

Ingår en foderblandning i typfoderstaterna kommer varje fodermedel som ingår i blandningen redovisas var för sig. Det går inte att få fram ett totalt behov av en blandning.

### Ungdjur

För att inkludera ungdjurens foderbehov: skapa en ungdjursfoderstat som vanligt. Glöm inte att fylla i antalet djur för respektive åldersintervall/viktintervall! (Det går inte att hämta in antalet ungdjur för respektive intervall). Beräkna foderstaten.

Klicka på raden under ungdjursfoderstat i foderbudgeten och gör på samma sätt som för mjölkkorna.

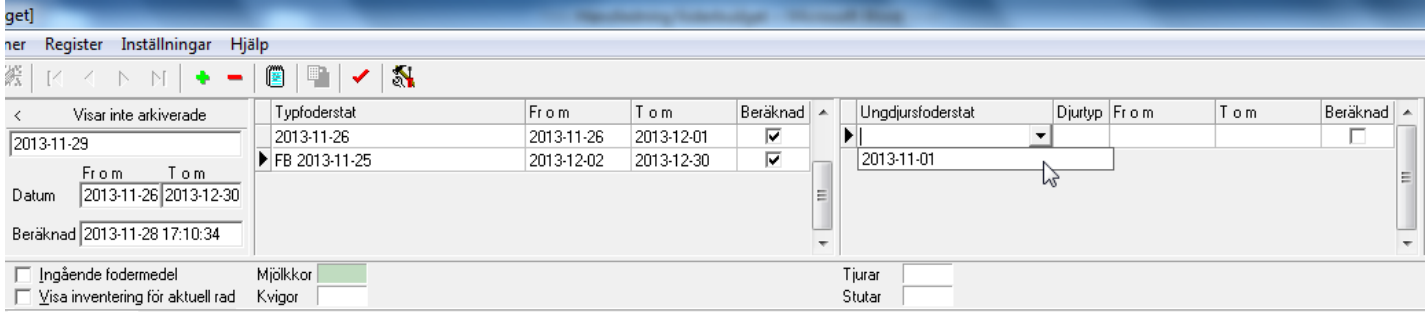

Beräkna foderbudgeten med < (F11). Förbrukningen av respektive foder redovisas per månad med en sammanställning av den totala perioden längst bort till höger (scrolla).

I foderbudgeten finns ett flertal flikar:

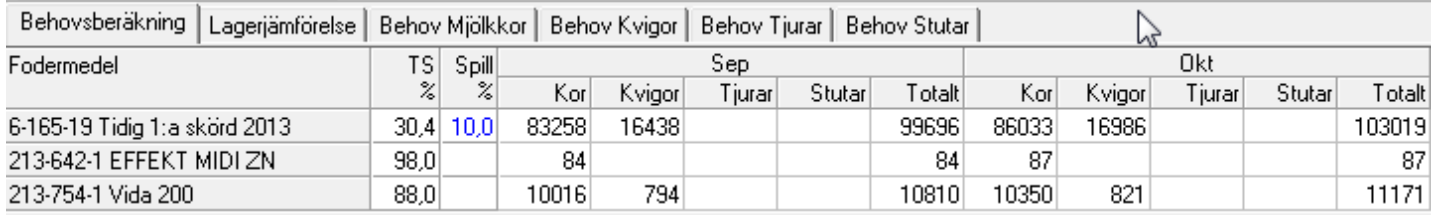

Behovsberäkningen visar behovet av de olika fodermedlen under den tidsperiod som angivits när foderbudgeten skapades. Under fliken behovsberäkning visas behovet för kor, kvigor, tjurar, stutar och det totala behovet. För att se behovet överskådligt för respektive djurkategori finns flikarna, Behov Mjölkkor, Behov Kvigor, Behov Tjurar och Behov Stutar.

Fliken Lagerjämförelse visar behovet i förhållande till tillgången. För att tillgången skall visas krävs att en foderinventering är genomförd på gården. För att skriva in foderinventeringen gå till **Besättningens fodermedelstabell.** Dubbelklicka på det fodermedel som inventerats. Det kommer då upp en ruta som heter fodermedelsuppgifter. Klicka på fliken längst ned **Egen gröda, lagring, anteckningar**. Under lagerutrymme, fyll i längd, bredd och höjd för att få fram volymen. Fyll i Kg TS/m $^3$  så räknas totala kg TS fram.

Under Inventering klicka på det **gröna plustecknet**, skriv in datum. Datumet för inventering måste vara detsamma som foderbudgetens start datum. Skriv in mängd kg eller mängd kg TS.

Under fliken Lagerjämförelse i foderbudgeten visas tillgången i blått när det finns foder kvar och i rött när det fattas foder i lagret i förhållande till behovet.

Spill för respektive fodermedel anges i spalten **spill %**. Spill från fodermedlen redovisas som ett ökat behov. T ex behov av första skörden är 1500 kg ts med 10 % spill ökar behovet till 1650 kg ts.

# Arkivera

Arkiverade typfoderstater **sparas men går inte att ändra i**, de blir låsta. Även om foderstatsalternativet som ingår i typfoderstaten raderas så förblir den arkiverade typfoderstaten oförändrad. Det går att titta på och skriva ut en arkiverad typfoderstat och kopiera inställningarna från en arkiverad typfoderstat till en ny typfoderstat.

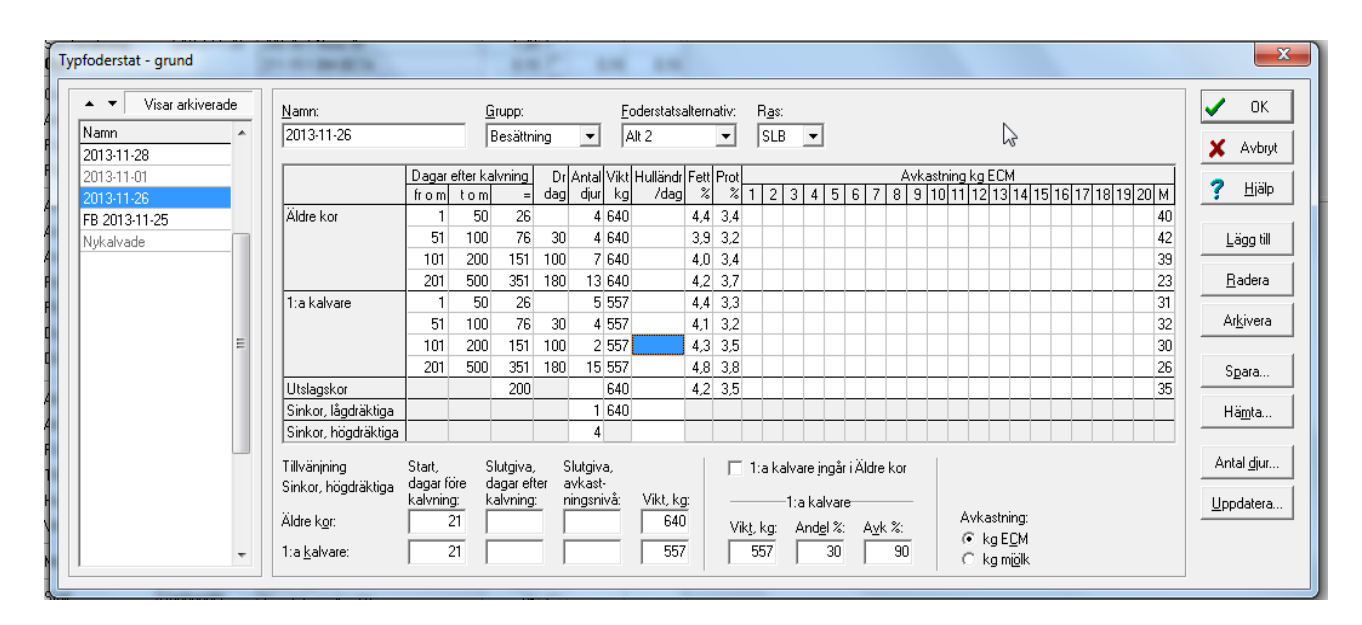

Se bild ovan. Det går att arkivera typfoderstater genom att välja den typfoderstat man önskar arkivera i listan till vänster, den valda typfoderstaten blir blåmarkerad. Klicka sedan på Arkivera - knappen ute till höger. Det kommer då upp en ruta Bekräfta klicka på OK.

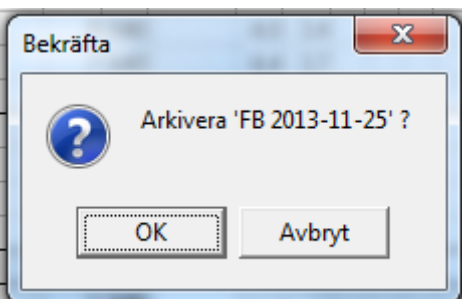

För att visa eller dölja arkiverade typfoderstater, klicka på Visar arkiverade/Visar inte arkiverade, den röda markeringen på bilden nedan eller högerklicka i listan som visar de typfoderstater som finns beräknade på gården.

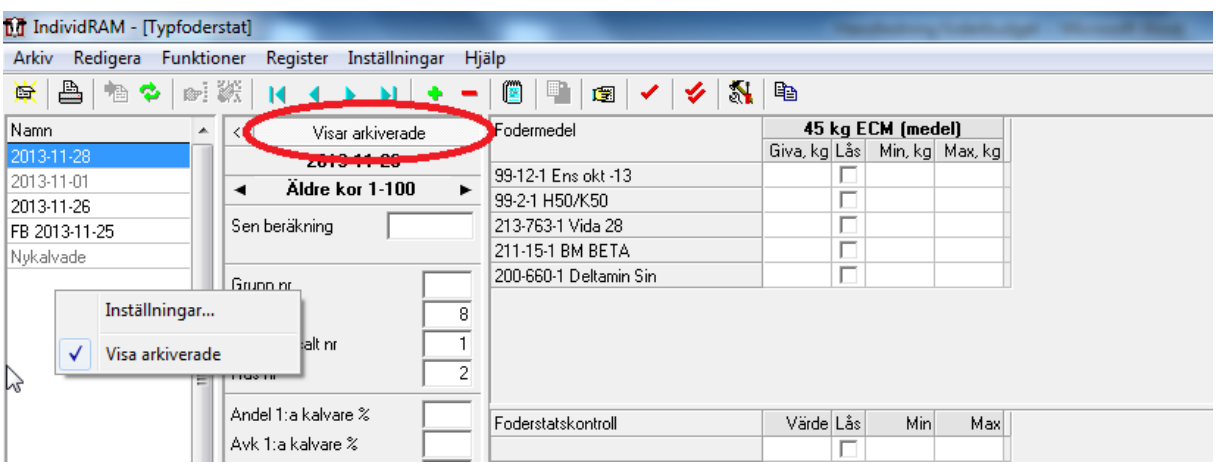

På samma sätt kan man arkivera skapade foderbudgetar när man är inne i foderbudget. Även här gäller att **det inte går att ändra** i arkiverade foderbudgetar.

#### Utskrifter

Under fliken "Foderbudget" går det att välja vilken foderbudget som ska skrivas ut. Utskriften kan inte ändras och därför är knapparna för Kolumner, Rader och Villkor nedtonade. Om rutan "Visa fodermedel med upp till 75% TS i kg TS%" kryssas för, kommer foder som i foderbudgeten har räknats i kg foder att visas i kg TS i utskriften. Dessa foder markeras med en stjärna före fodermedelsnumret.

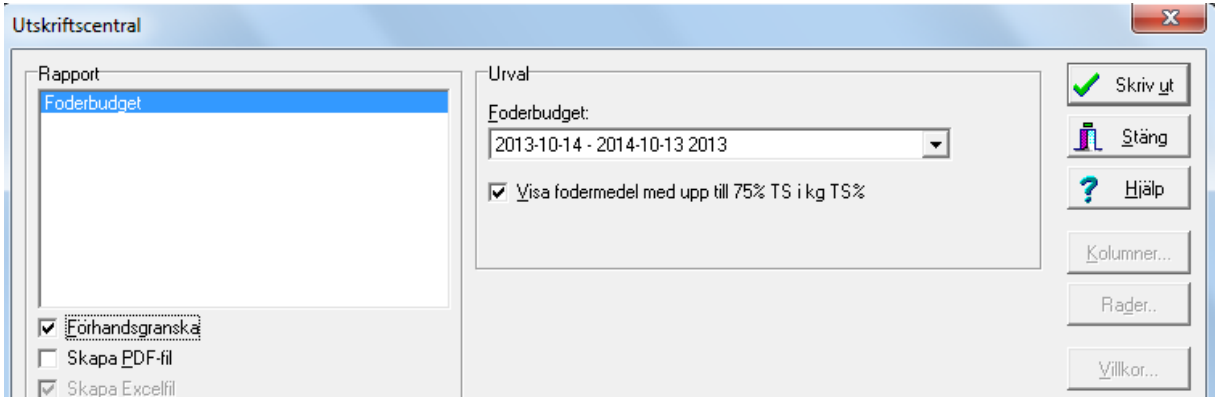

I utskriftens övre del visas foderåtgången för kor, kvigor, tjurar och stutar för respektive fodermedel.

I den nedre delen visas nyckeltal. För att nyckeltalen ska skrivas ut måste de ha beräknats fram i de typfoderstater eller ungdjursfoderstater som ingår i foderbudgeten. De här nyckeltalen kan skrivas ut efter beräkning:

- CO2-ekvivalent (djur), kg/dag
- Metan, kg/dag
- Metan, MJ/kg ECM
- Kväve utsöndrat i gödsel och urin, kg/dag
- Fosfor utsöndrad i gödsel och urin, kg/dag
- Råprotein, g/kg TS
- Proteinbalans i vommen, g/kg TS
- Foderkostnad, kr